# **AirCast Studio Screen Share Sharing a single window only (not screen)**

# **Sharing Microsoft Power Point (PP) in Presenter View when your computer system only has one physical screen.**

Power Point will default to a maximized window once Slide Show/Presenter View is activated. At this stage Presenter View cannot be changed to a smaller window and will be covering the entire screen as well as the AirCast Studio window. This might disturb some presenters not being able to see both windows. To overcome this PP settings can be modified to open Slide Show/Presenter View in a smaller sizable window. This is useful to only share the specific Presenter window with AirCast Studio instead of the entire screen.

## **1. Setup Power Point Settings to open in a Sizable Window**

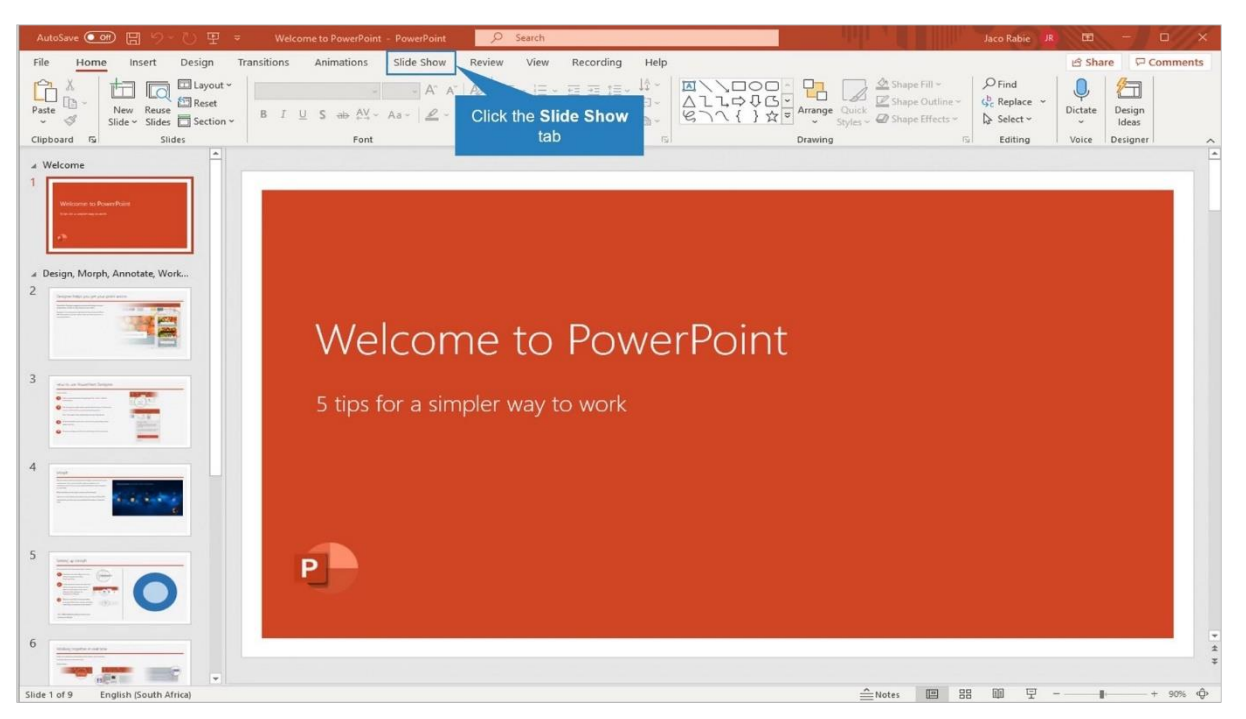

## Select the **Slide Show** tab

### Click on **Set Up Slide Show**

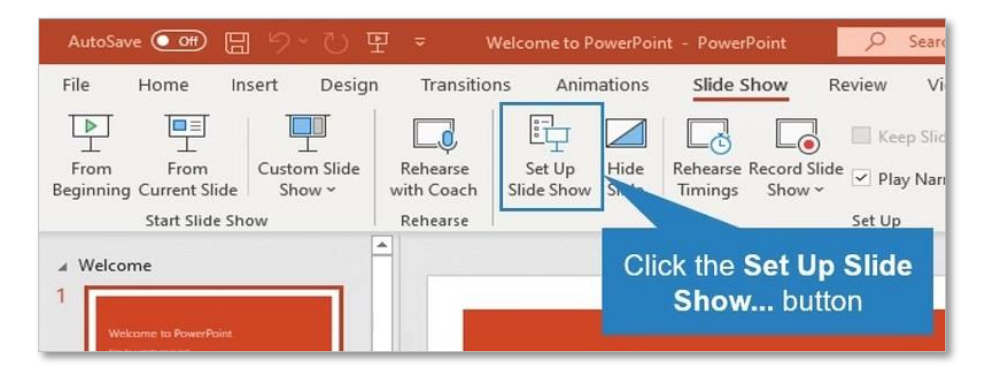

Select the **Browsed by an individual (window)** radio button.

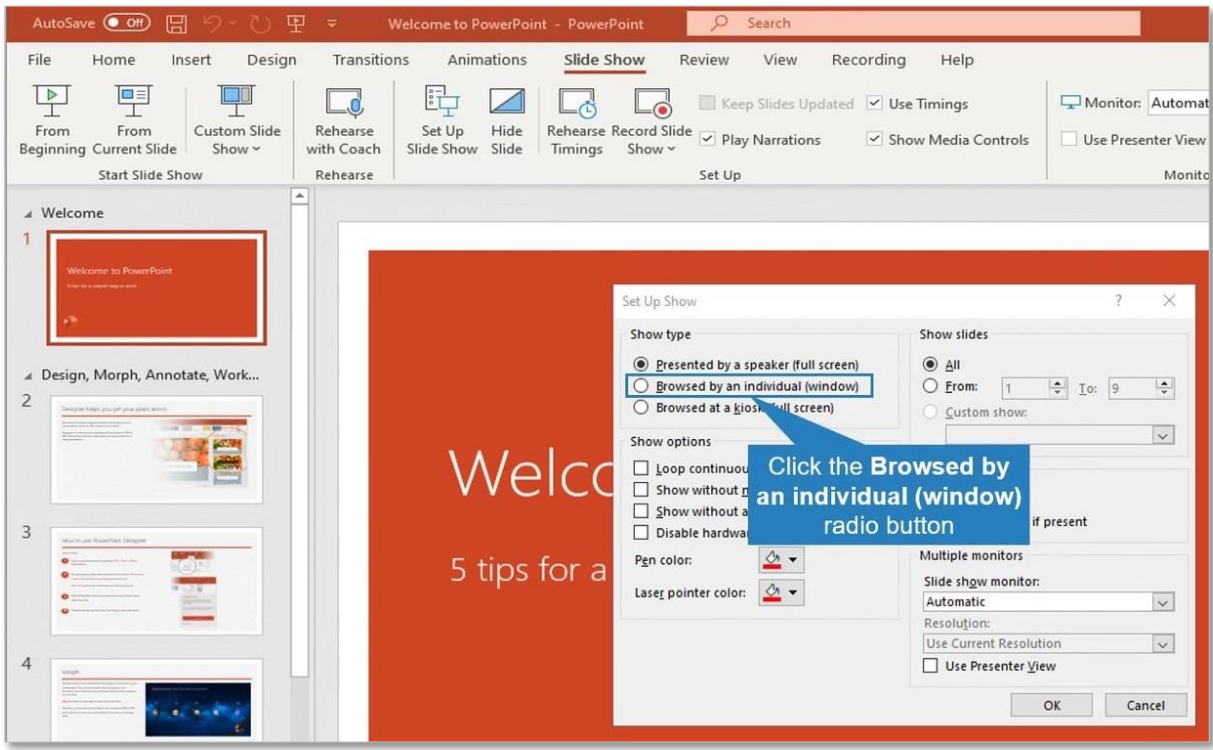

# Click **OK**

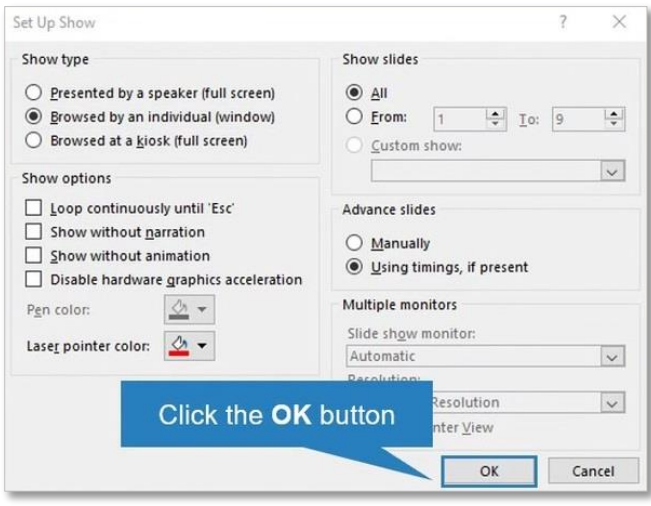

### **2. Sharing a Window through the Share Screen option in AirCast Studio**

The Share Screen button will become active once a presenter's video feed is transferred by the host from the Green Room to the Preview area (grey). Only then the **Share Screen** button can be clicked.

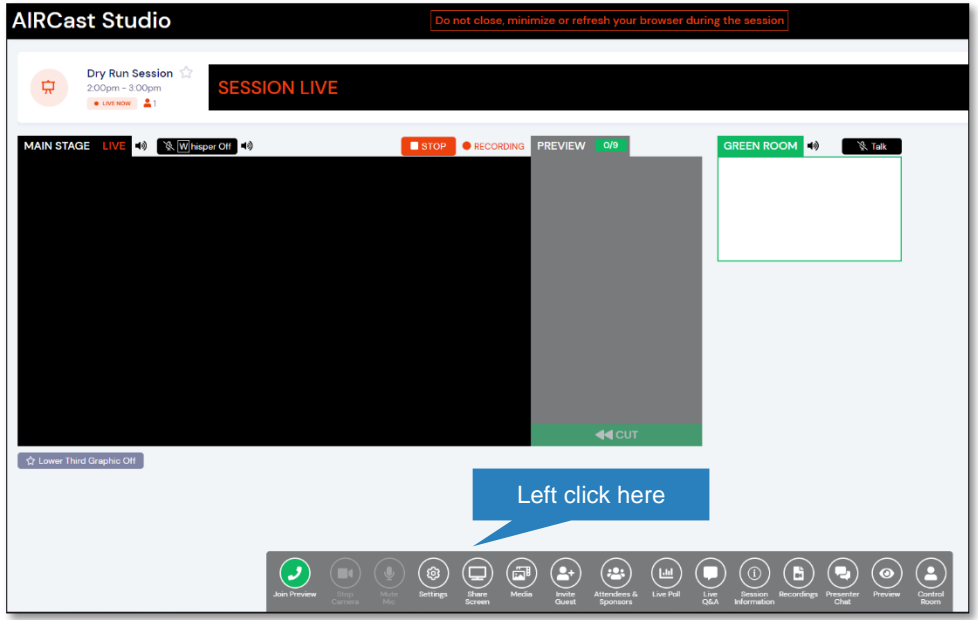

Select the **Window tab**, then click on the **window** preview to share. A blue box will enclose the window and finally click on the blue **Share** button.

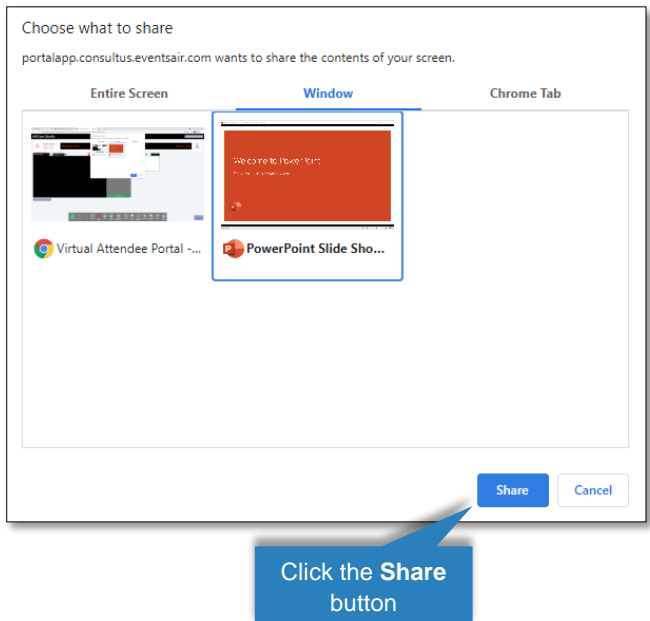

A second video feed of the shared window will join in the Preview area together with the separate video feed from the presenter's camera. The AirCast Studio host/producer will further arrange the video feeds.

If an Apple macOS user are unable to complete the Share Screen function, please check if access is granted to Google Chrome to record the screen. For detail please see furthe[r instructions.](https://az659834.vo.msecnd.net/eventsairwesteuprod/production-consultus-public/4d36e8011856451ab84ad22fc1331911)